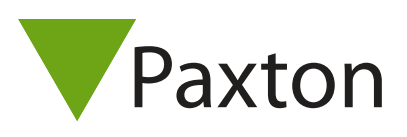

# AN1064-D

Paxton

## Benutzung von Standortgrundrissen

#### Benutzung von Standortgrundrissen

Standortgrundrisse ermöglichen den Bedienern, Übersichten über einen Standort auf einen Blick zu erhalten. In den Standortgrundrissen werden Gegebenheiten vor Ort in Echtzeit angezeigt inkl. der Anordnung der Zutrittspunkte und Informationen darüber. Bei gewaltsamer Öffnung oder nicht autorisierten Zutritten erfolgt eine Alarmierung mit Angaben, wo und wann sie aufgetreten sind. Dies ermöglicht eine schnelle Reaktion auf diese Ereignisse.

### Einen Standortgrundriss hinzufügen

Geben Sie der neuen Standortgrafik einen geeigneten Namen. Über Net2 können Sie den Speicherort der entsprechenden Bilddateien auswählen. Das Bild muss im .jpg oder .bmp-Format zur Verfügung stehen. Diese Grafik stellt das Hintergrundbild dar, dem die Türen zugeordnet werden.

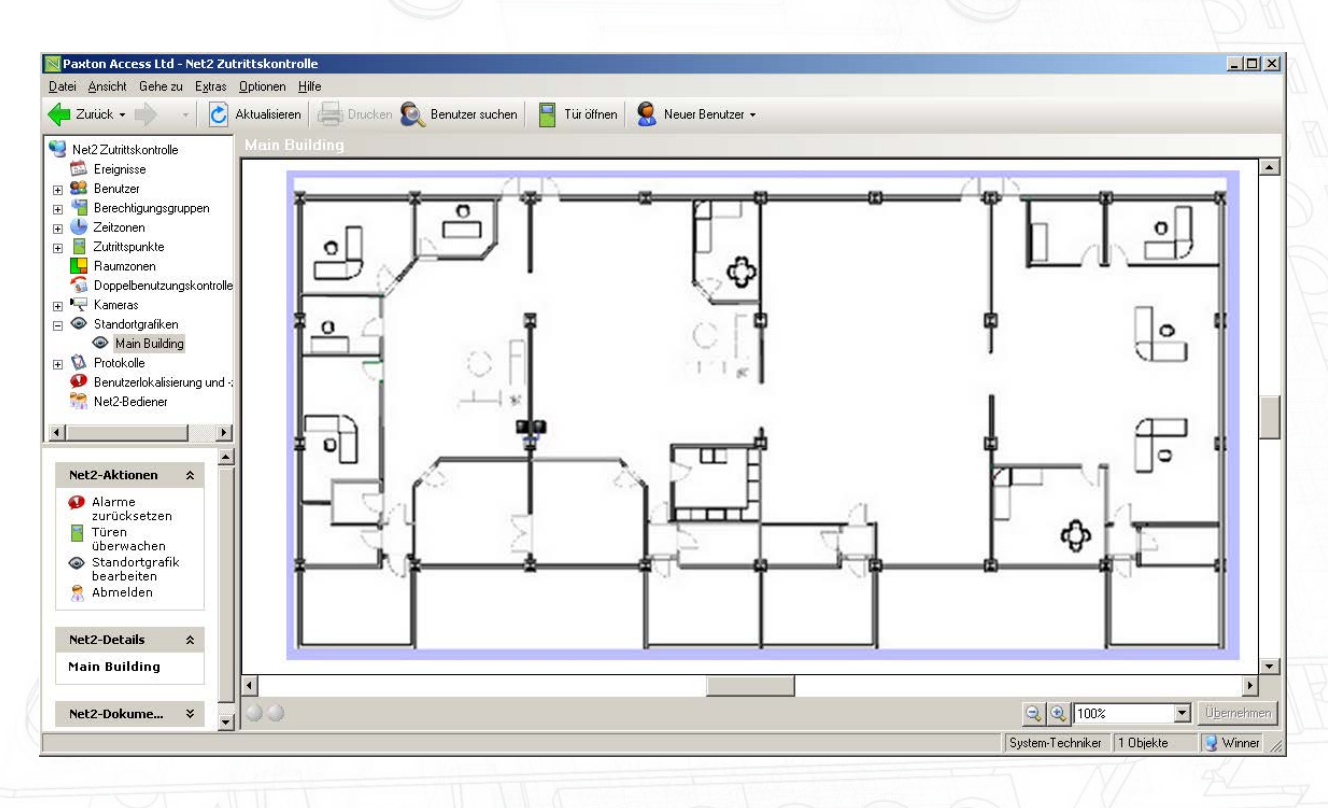

Im Net2 Verzeichnigsbaum wählen Sie Standortgrafik ändern, dies führt zur Auflistung aller Zugangspunkte. Wählen Sie einen Zutrittspunkt durch Klick aus, bewegen Sie dann den Cursor an die Stelle, wo der Zutrittspunkt in der Grafik eingetragen werden soll. Ist ein Zutrittspunkt ausgewählt, wird der Cursor im Hauptfenster als Fadenkreuz dargestellt. Wiederholen Sie den Vorgang für alle Türen. Ist eine Tür in der Grafik platziert, kann sie durch Anklicken und Ziehen mit der Maus verschoben werden.

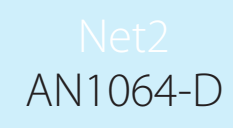

#### Net2-Aktionen

 $\hat{r}$ 

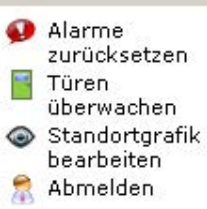

Sind alle Zutrittspunkte an den richtigen Stellen in der Grafik, werden die Änderungen durch Übernehmen gespeichert, verlassen Sie nun den Menüpunkt Standortgrafik ändern.

In der Standortgrafik können auftretende Ereignisse auf einen Blick gesehen werden. Durch rechten Mausklick auf einen Icon können für diesen speziellen Zutrittspunkt die Tür geöffnet, Ereignisse angesehen oder der Zutrittspunkt konfiguriert werden.

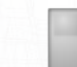

Geschlossene Türen werden grau angezeigt.

Sind Kontakte angeschlossen, werden entsprechend auch geöffnete und geschlossene Türen angezeigt.

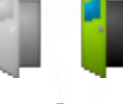

Türen, die berechtigt geöffnet wruden, leuchten für die Dauer der Öffnungszeit grün auf.

Bleibt eine Tür länger als die vorgegebene Öffnungszeit geöffnet, wird der Icon gelb.

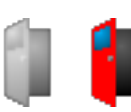

Alarm-Ereignisse werden angezeigt, wenn der Icon Grau und Rot leuchten.

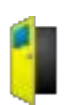

Sind keine Türkontakte angeschlossen, wird der Icon (gelb) bei einer Türöffnng grau und grün.

Verliert der Server den Kontakt zur Türsteuerzentrale, werden die entsprechenden mit einem kontinuierlichen roten Licht als offen gekennzeichnet.

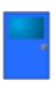

Nach Betätigen von "Standordgrundriss bearbeiten" wird die Tür in Blau angezeigt.

Unter Net2-Aktionen kann ein Alarm über den Befehlt Alarme rücksetzen zurück gesetzt werden.

Die Türen werden durch Anklicken von "Türen überwachen" angezeigt. Erfolgt ein Zutritt während der Anzeige, blinkt der Icon grün und rot und ein "Abbrechen"-Button erscheint im Hauptmenü. Um zu bestätigen, dass eine überwachte Tür geöffnet wurde, klicken Sie auf Alarm abbrechen oder machen Sie einen Rechtsklick auf die blinkende Tür und bestätigen Sie mit Überwachte Tür geöffnet.